# 4G DTU-Data Transmission ModuleUSER MANUAL

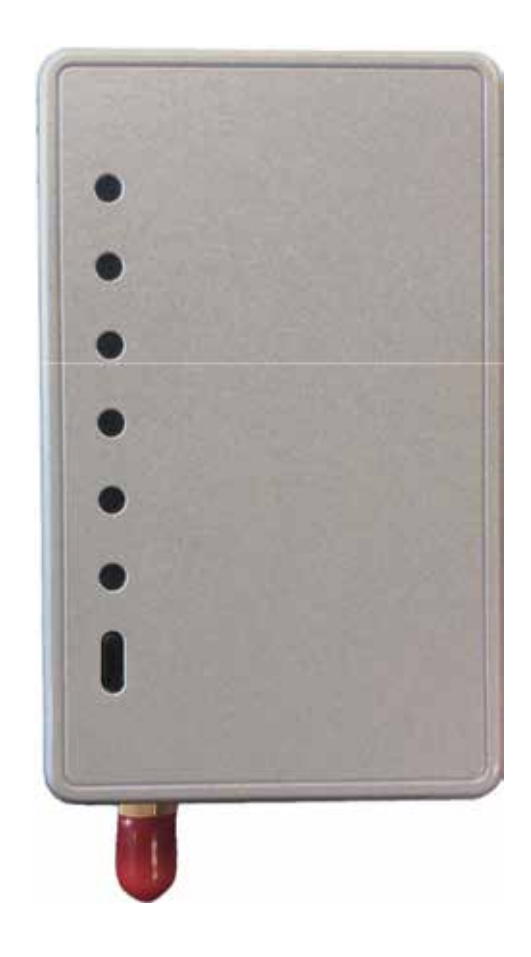

#### **User Privacy Instructions**

We take your privacy very seriously and we promise to inform you how we use the data. Users' private data, such as mailboxes, address, before uploading to the cloud, we will get your permission, and we will work hard to protect your data security.

# Description

- Receive data signal from cloud server and transmit to the main device;  $\bullet$
- Receive data signal from main device and transmit to cloud server;  $\bullet$
- DTU remote up-grade throught cloud server;  $\bullet$
- LED light shows DTU status and mobile network signal status.  $\bullet$

# **Technical Parameters**

OPERATING VOLTAGE: DC80V~26V (Recommended value 12V) OPERATING CURRENT: Max. recurrent peak 1A, average standby current 40mA, sleep current 3mA TEMP. RANGE: Operating Temp.: -30°C~+70°C; Storage Temp.:-40°C~+85°C MOISTURE RESISTANCE: IPX0 RS485 COMMUNICATION RATE: up to 10Mbps RS485 NUMBER OF NODES: up to 32 nodes LED INDICATOR LIGHT: 6 lights, power indicator, Network exception indicator, communication indicator, signal indicator(Strong-mid-weak) DIMENSION(LXWXH): 90mm×56mm×23mm

◯ Please scan the following QR code to download APP.

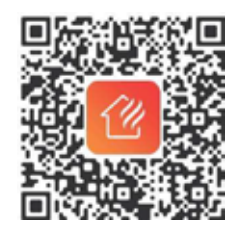

#### Functional Description

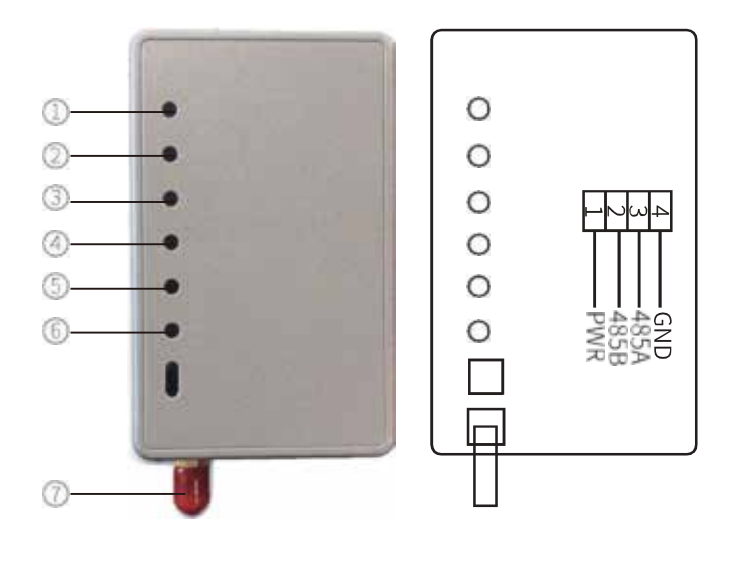

- 1) LED power indicator: light on, when the power is switched on:
- 2) LED exception indicator: light on, when fail to communicate with server, mainboard or base station:
- 3) LED communication indicator: light on, when normal communicate with server; flicker, when communicating occurs; light off, when fail to communicate:
- 46 6 LED signal indicator: Strong-Mid-Weak:
- 6 light on: weak signal;
- 56 light on: intermediate signal;
- 4 5 6 all light on: strong signal;

7: antenna, to send or receive signal.

#### Account Login

Use email address and password to register, login or reset the password.

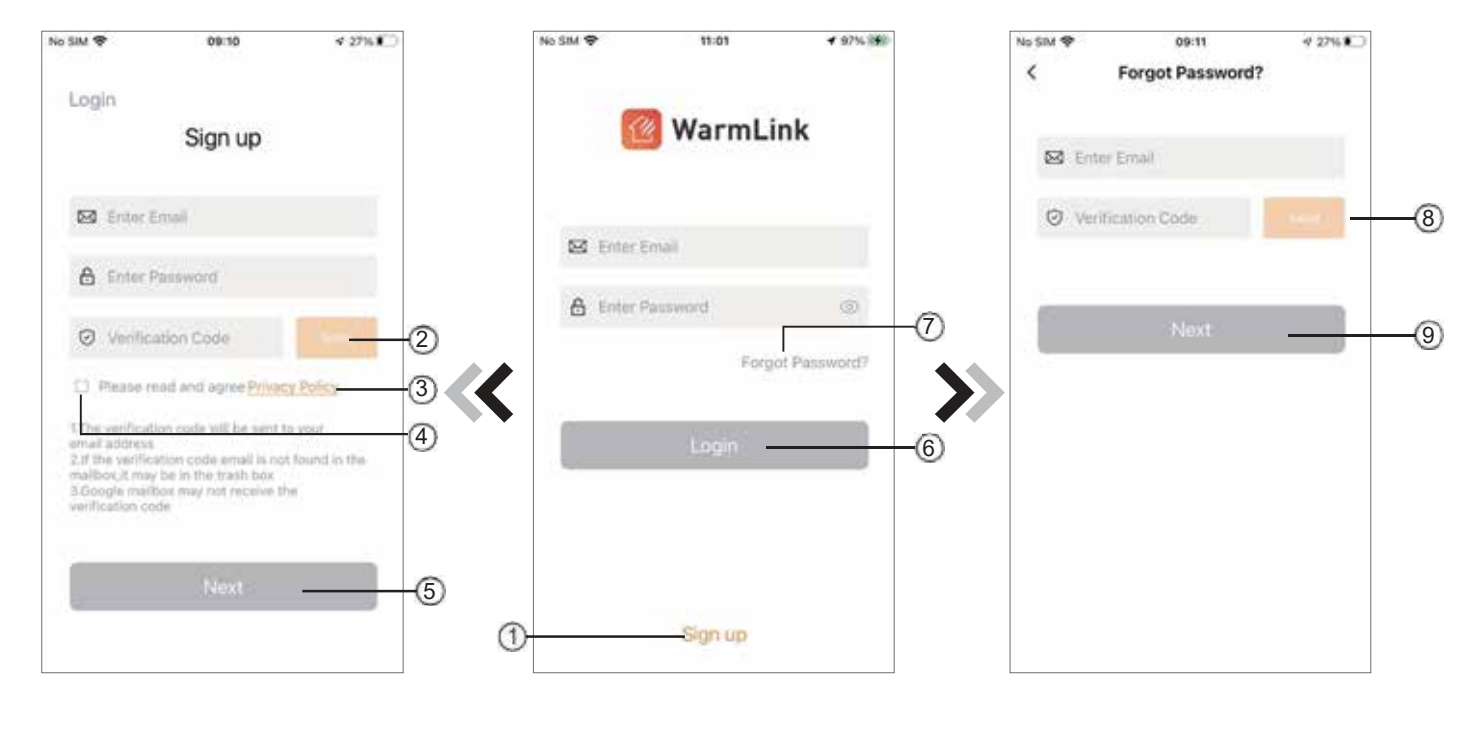

Fig.2 Account Registration interface Fig.1 L o g i n interface Fig.3 Forgot Password interface.

1. Account Registration: To register an account, click (Fig.1) to jump to the Account Registration interface, fill in the relevant information and click  $\alpha$  receive verification code, while completing the application. information, click  $\quad$  (3) to read the details of the Privacy Policy, then click (4) to agree, and click (5), registration is done.

Please note, the valid time of one verification code is 120s, please fill in the verification code within 120s, otherwise you need to ask for a new one.

- 2. Log in: Follow the instructions on the page (Fig.1), enter your registered email address and password, click Gand jump to device list.
- 3. Forgot Password: While forget your password, click (7Fig.1), jump to the Forgot Password interface. (Fig.3). Follow the instructions on the page, fill in the relevant information, click  $\Box$  (80 receive verification code from your mailbox, click (9 to confirm and password reset is done.

#### Bond DTU

After log in, displays My Device interface (Fig. 4), follow the instruction to add DTU.

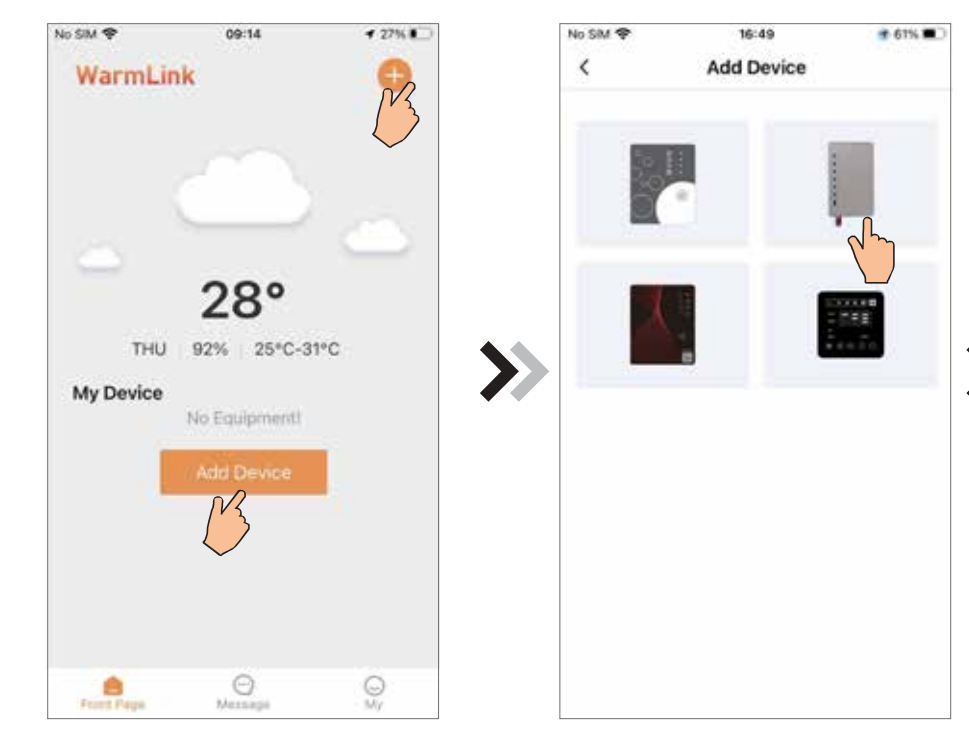

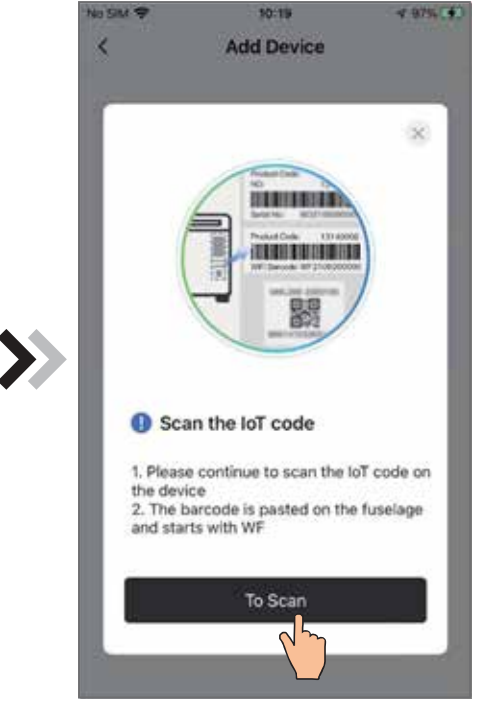

Fig.4 My Device interface Fig.5 Add Device interface Fig.6 Bond device interface.

- 1. Scanning the WF code on the fuselage (Fig.7) or manual input to enter the WF code (Fig.8).
- 2. Bond the IMEI code on the device body, the steps are the same as bonding the WF code.
- 3. Click "Pair the device" jump to the My device interface.

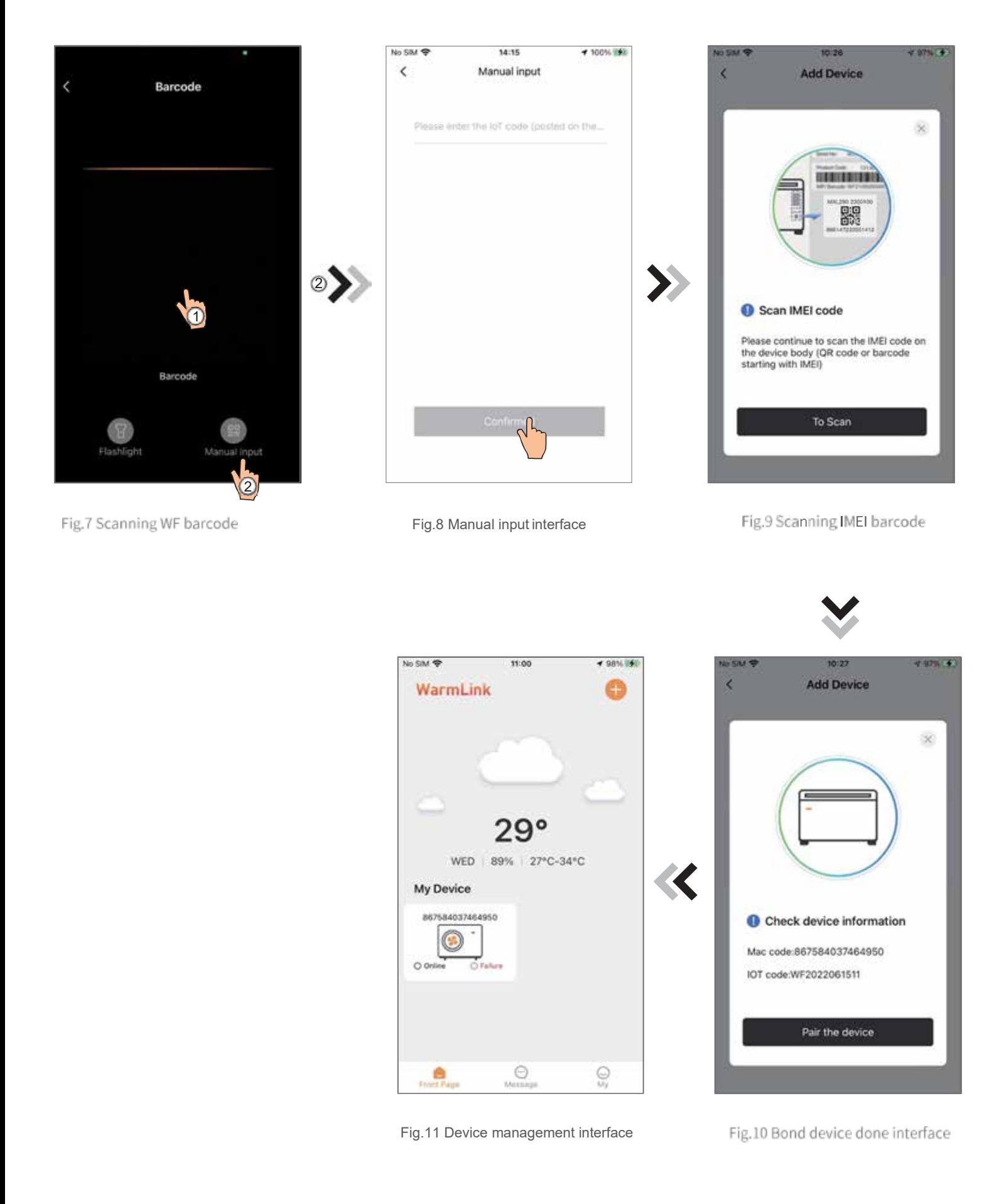

# Device Management

Device management operations are as below:

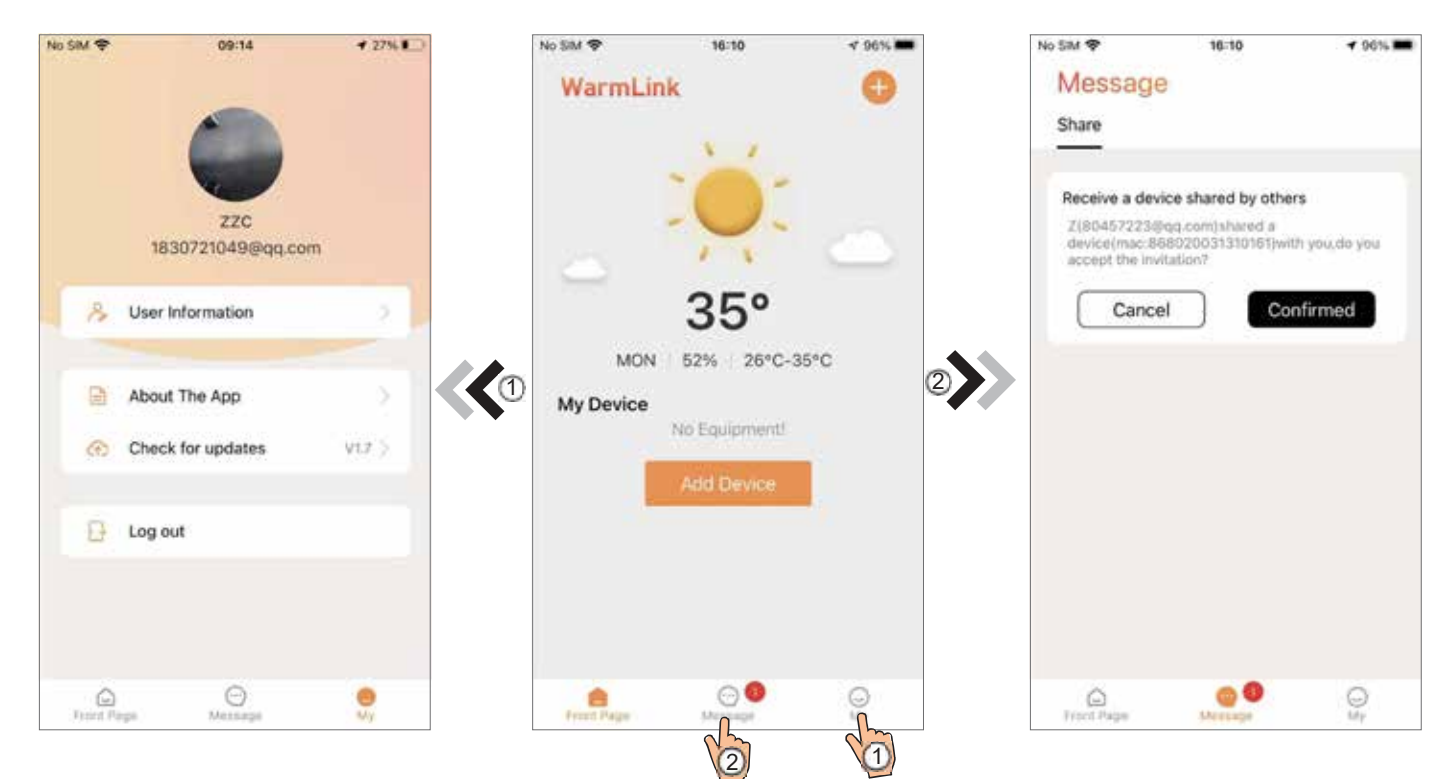

Fig.13 My information interface Fig.12 Device management interface Fig.14 Share invitation data interface

# Heating Device Control

Guidelines for interface jumps

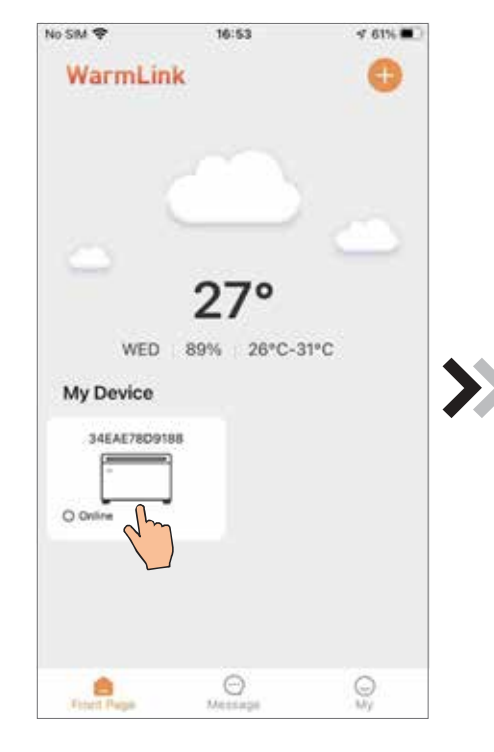

Fig.15 Device management interface Fig.16 Device Main interface Fig.17 Setting interface.

34EAE78D91B2 C 相 4  $\overline{\mathbf{f}}$  $\frac{G}{17.6}$  $\frac{C_0}{726}$  $rac{C}{128}$  $rac{35.8}{10}$  $\circ$  $^{+}$ Hot water temperature 31.0°C Ł 10.0°C 50.0°C  $\circ$ 劉  $\circ$ iQ× ON: OFF Cool+Hot<br>water Mute Time

 $427%$ 09:09 No SIM Failure  $\overline{\phantom{a}}$ 2022-07-07 08:53:43 Õ F12 Communication Fault (Inverter B... 2022-07-07 08:52:36  $\circ$ E081 Communication Fault(between...

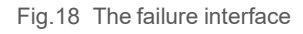

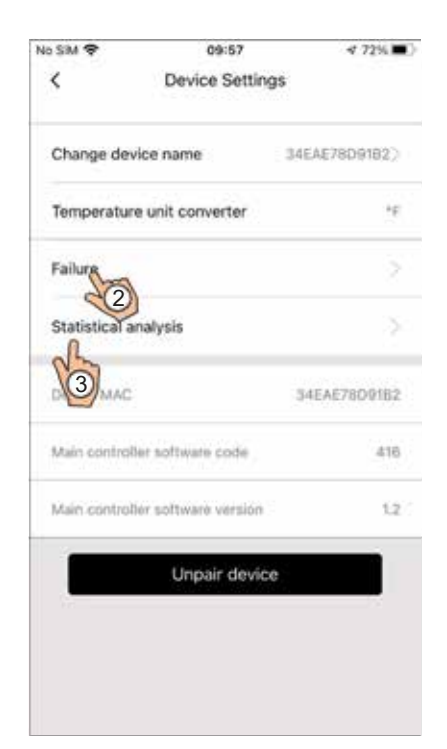

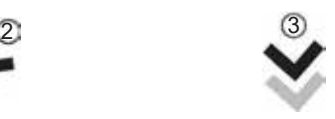

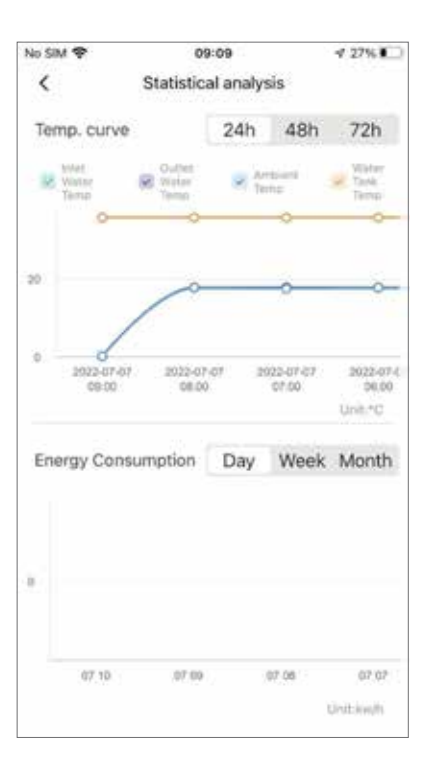

Fig.18 The failure interface Fig.19 Statistical analysis interface

### Heating Device Control

Guidelines for interface jumps

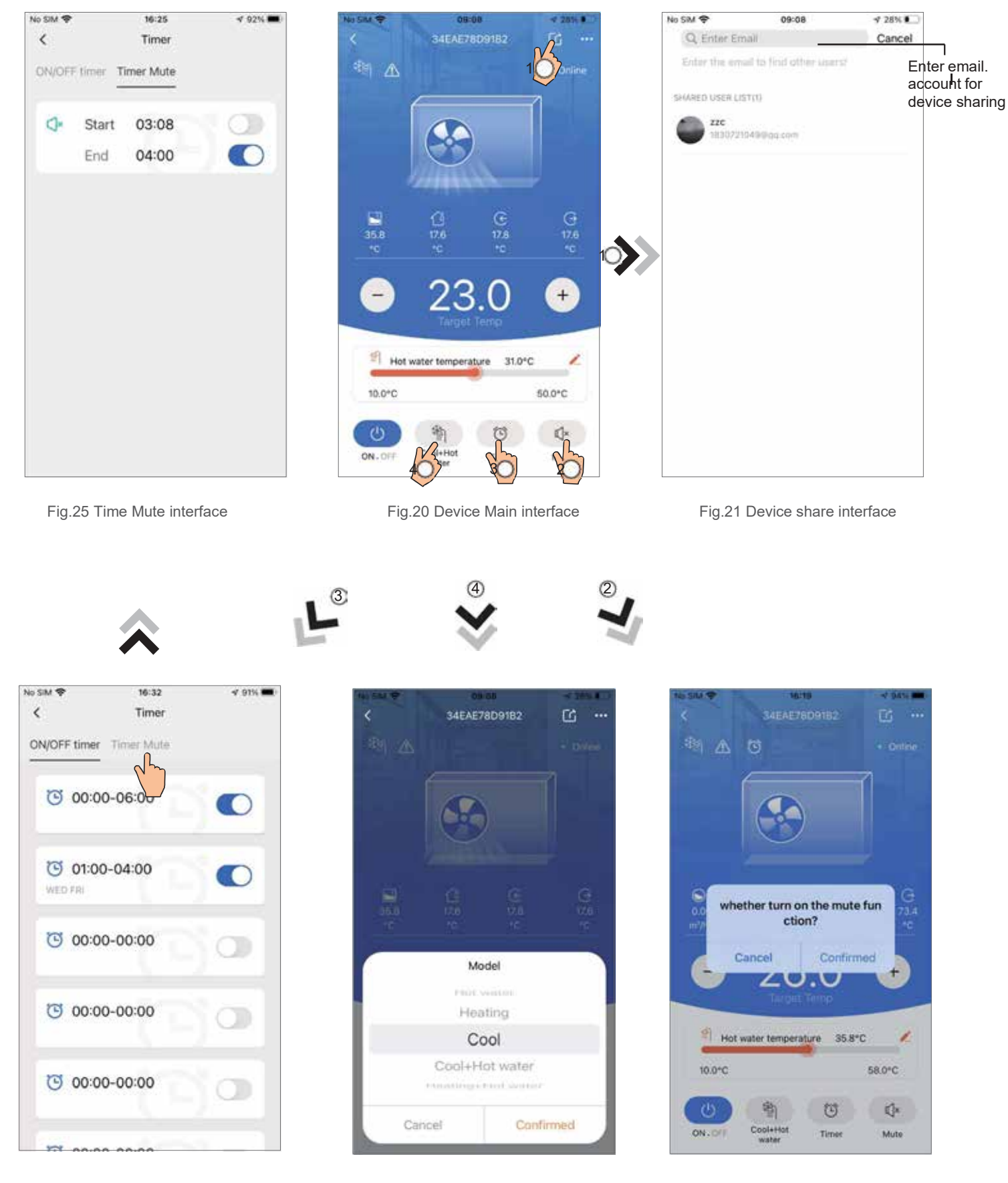

Fig.24 Timer Setting interface. Fig.23 Mode switching

interface.

Fig. 22 Mute Setting interface

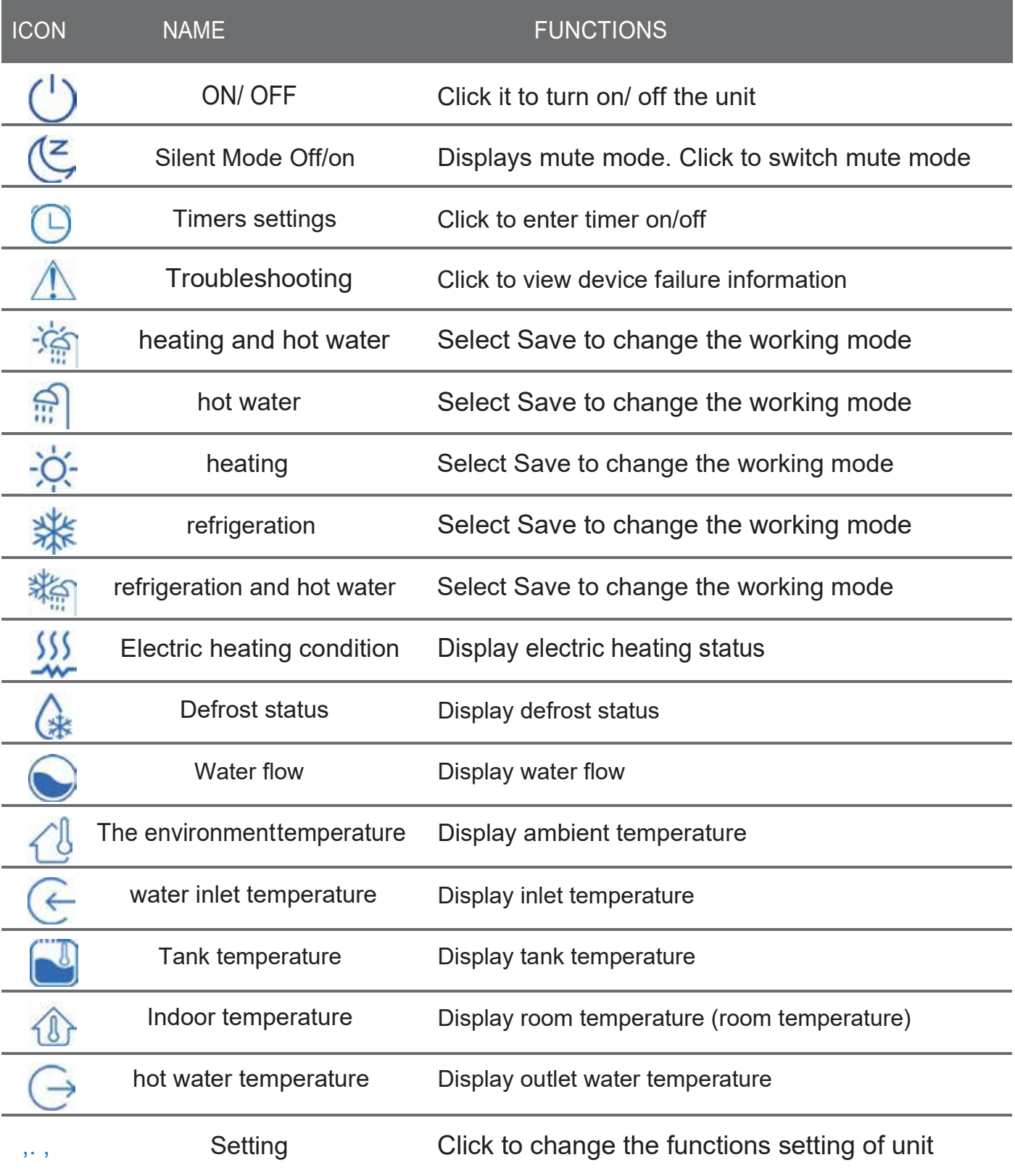